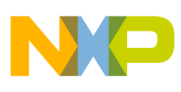

## **Freescale Semiconductor**

Application Note

Document Number: AN3661 Rev. 0, 1/2009

# **RapidIO® Technology in Wireless Base Stations: Programming DSPs over a RapidIO Interconnect**

 *by: Networking and Multimedia Group Freescale Semiconductor, Inc. East Kilbride, Scotland*

As wireless base station technology continues to evolve, so does the demand for high-performance baseband processing and high-bandwidth interconnect solutions. Emerging standards, such as 3.5G, LTE, and WiMax, are creating a need for clusters of multicore DSPs to deliver the required baseband processing capacity and high-speed serial communication fabrics to address the need for increased speed chip-to-chip and backplane interconnects.

Freescale has solutions for both these interconnect types. Multicore Digital Signal Processor (DSP) solutions based on StarCore<sup>®</sup> technology combined with PowerOUICC™ and multicore QorIQ™ products have integrated support for Serial RapidIO<sup>®</sup> fabrics that can meet the processing and high-speed interconnect requirements for next-generation wireless base stations.

The following application note details a procedure for programming and resetting MSC8156 or MSC8144 StarCore DSPs over a serial RapidIO interface from an external host. The application note is supplied with sample application codes in the attached zip file.

#### **Contents**

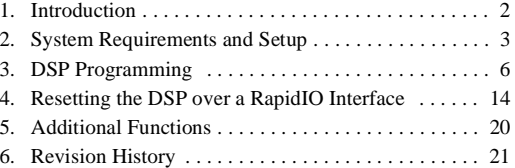

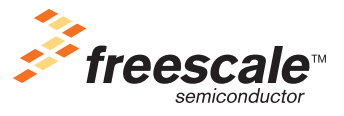

© Freescale Semiconductor, Inc., 2009. All rights reserved.

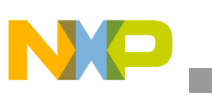

## <span id="page-1-0"></span>**1 Introduction**

The RapidIO architecture is a packet-switched interconnect developed by the embedded processor industry to deliver increased bandwidth and improved reliability for both chip-to-chip and backplane communications links. The RapidIO interconnect specification is administered by the RapidIO Trade Association. There are currently a number of revisions of the RapidIO standard.

This application note focuses on the serial version of the RapidIO standard, known as the serial RapidIO interface. The serial RapidIO interface is a high-speed serial interconnect based on similar specifications for high-speed serial communications standards such as PCI Express and Infiniband. The serial RapidIO interface supports multiple lane implementations, such as  $\times$ 1 and  $\times$ 4, where each lane consists of a differential transmit pair and a differential receive pair of data lines. The specification also supports different data rates from 1.0 Gbps and higher. Further details on the serial RapidIO interconnect can be found from the RapidIO Trade Association at [http://www.rapidio.org.](http://www.rapidio.org)

### **1.1 RapidIO Technology in Wireless Base Stations**

The RapidIO interconnect is increasingly being deployed in DSP processor-based systems to address the increased bandwidth and reduced latency requirements for data plane and control plane traffic within next-generation wireless base stations, such as those using LTE and WiMax technology. [Figure 1](#page-1-1) shows a scenario in which the serial RapidIO interface is deployed within a wireless base station as a control and data plane interface to a bank of baseband-processing DSPs. This scenario was used to develop the DSP boot program using an MSC8144 quad core DSP and an MPC8572 PowerQUICC™ III device, as outlined in this application note.

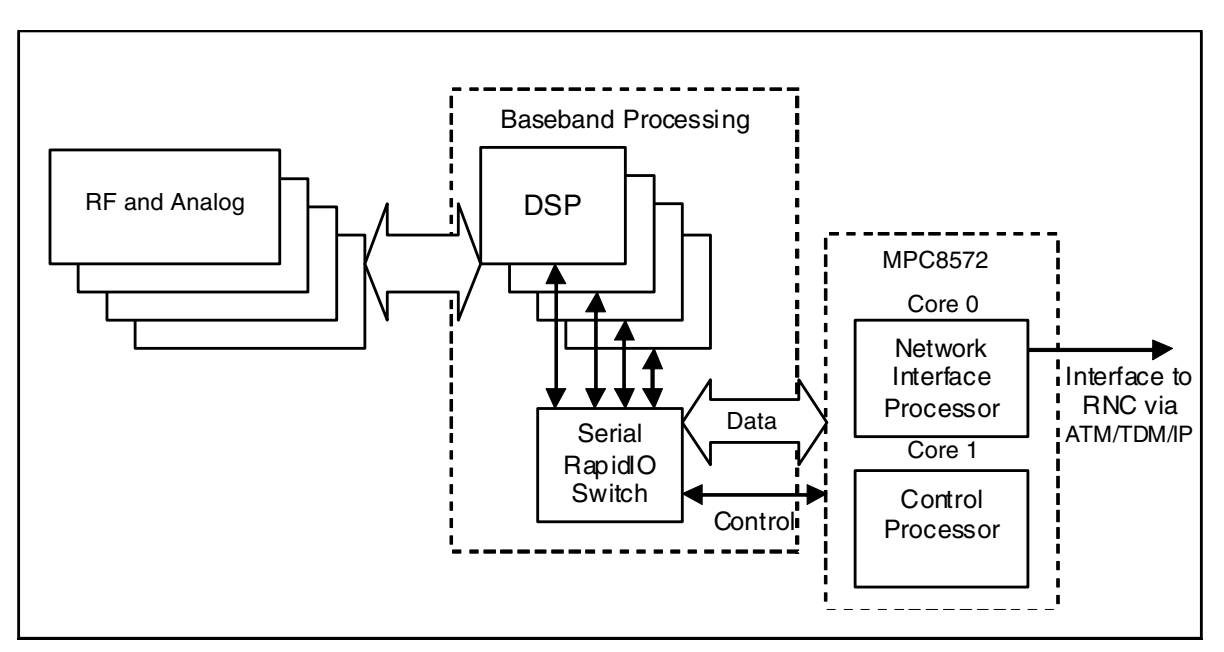

<span id="page-1-1"></span>**Figure 1. Base Station Architecture Based on the Serial Rapid IO Interface**

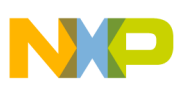

### **1.2 References**

Freescale documentation is available from the sources listed on the back page, and the Tundra Tsi578 User Manual is available from the Tundra Semiconductor website at [www.tundra.com.](http://www.tundra.com) The documentation numbers for Freescale documents are included in parentheses for ease of ordering. Some documents may require a non-disclosure agreement. For those documents, contact your local field applications engineer or sales representative to obtain a copy.

- MPC8572E PowerQUICC III™ Host Processor Family Reference Manual (MPC8572ERM)
- MSC8144 Reference Manual (MSC8144RM)
- Serial RapidIO Bring-Up Procedure on PowerQUICC™ III (AN2932)
- MPC8572E Advanced Mezzanine Card User Guide (MPC8572EAMCUG)
- MSC8144AMC-S Advanced Mezzanine Card User Manual (MSC8144AMCSUM)
- MSC8156 Reference Manual (MSC8156RM)
- Tundra Tsi578 User Manual

### **1.3 Acronyms and Abbreviations**

<span id="page-2-1"></span>[Table 1](#page-2-1) contains acronyms and abbreviations used in this document.

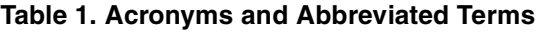

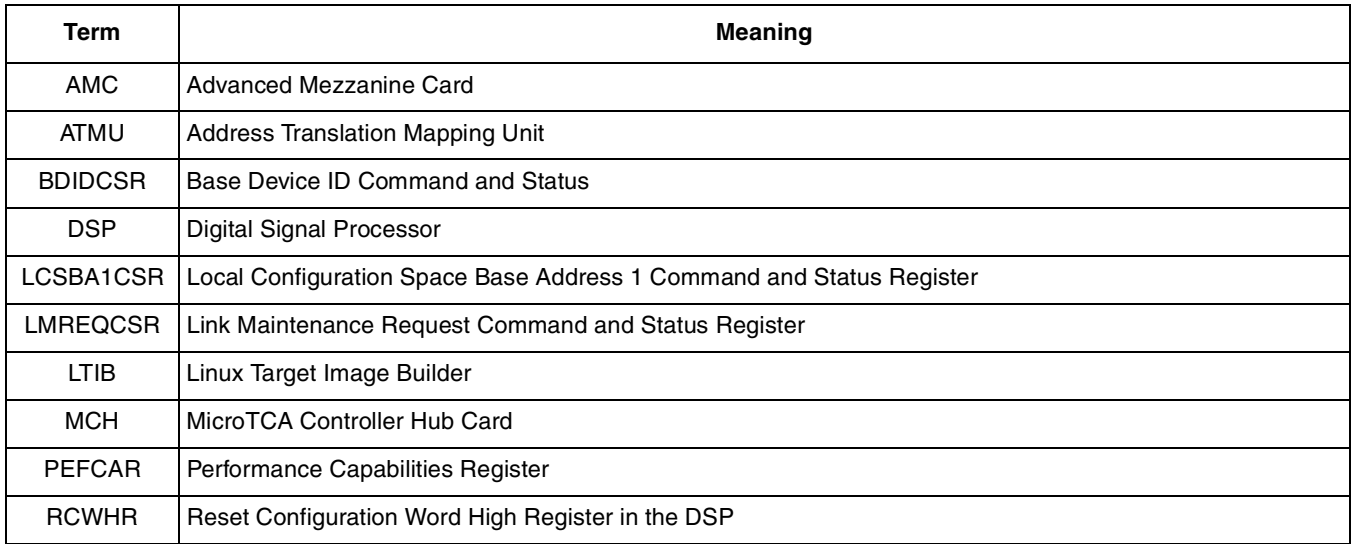

### <span id="page-2-0"></span>**2 System Requirements and Setup**

The following section outlines the system hardware and software settings used to run the sample program supplied with the application note.

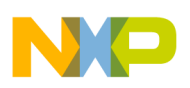

**System Requirements and Setup**

### <span id="page-3-1"></span>**2.1 Hardware Setup**

The example DSP boot programming and reset code supplied in this example is based on the following hardware configuration:

- An MSC8144 AMC card that features four MSC8144 DSP devices with a Tundra Tsi578 switch.
- An MPC8572 AMC card configured as the serial RapidIO host processor running Linux.
- A MicroTCA chassis with an IPMI compliant MicroTCA Carrier Hub (MCH) controller for board management.

[Figure 2](#page-3-0) outlines the serial RapidIO network connectivity for the tested configurations. The supplied code has also been tested in a multiswitch environment where additional serial RapidIO switches exist on the MCH controller card.

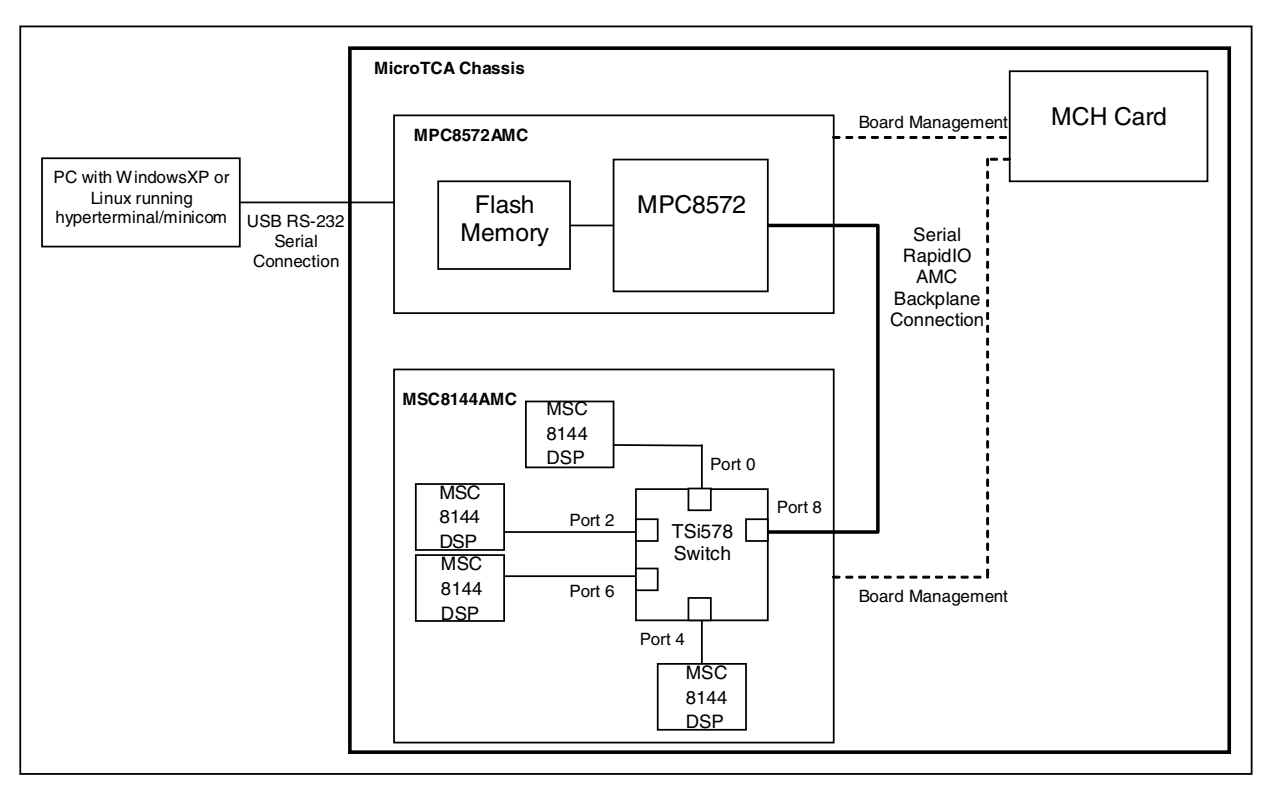

<span id="page-3-0"></span>**Figure 2. Hardware Configuration**

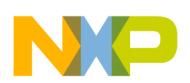

### **2.1.1 Switch Settings**

Before powering up the hardware, users should check that the DIP switches for the serial RapidIO interface are set to the same speed and link mode  $(\times 1 \text{ or } \times 4 \text{ mode})$  on both AMC cards. The switch settings used for the detailed configuration are listed in [Table 2](#page-4-0) and [Table 3](#page-4-1).

<span id="page-4-0"></span>

| <b>Switch</b> | <b>Description</b>          | Switch Settings (OFF = 1, $ON = 0$ )                                      |
|---------------|-----------------------------|---------------------------------------------------------------------------|
| SW3.1:2       | Tsi578 Serial RapidIO Speed | <b>  ON:OFF</b> : 3.125 GHz                                               |
| SW4.3         | RCWR/Boot Port              | <b>ON:</b> RCWHR source from $I^2C/B$ oot port = serial RapidIO interface |

**Table 2. Switch Settings for MSC8144 AMC Card**

#### **Table 3. Switch Settings for MPC8572 AMC Card**

<span id="page-4-1"></span>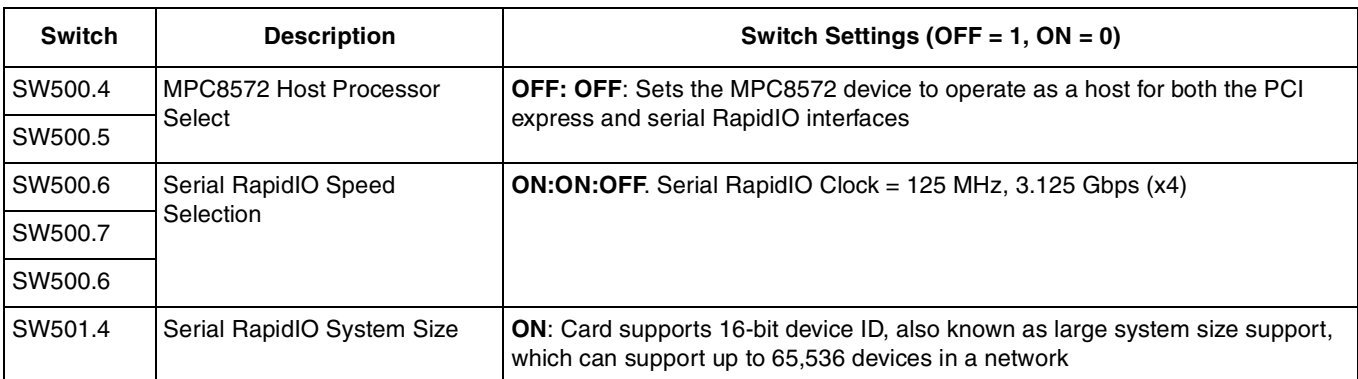

### **2.1.2 Reset Configuration Word Setting**

To boot from the serial RapidIO interface, the MSC8144 reset configuration word high register (RCWHR) must be programmed so that the serial RapidIO interface is selected as the boot port. The configuration of the RCWHR is carried out by setting switch 4.3 on the MSC8144 AMC card as indicated by [Table 2.](#page-4-0)

### **2.2 Software Setup**

The following two sections explain how to set up the software by first compiling the code and then programming the StarCore DSP.

### **2.2.1 Code Compilation**

The code supplied with the application note was compiled using LTIB (Linux Target Image Builder) with a GCC 4.1.2 compiler.

To compile the code with an LTIB installation, use the following steps:

- 1. Access the LTIB shell within the LTIB directory using the "./ltib –m shell" command.
- 2. Type command "gcc*"* followed by the name of the C file.
- 3. Type the *–o* command followed with the name of the output file.

After the code is compiled, the executable application is moved to an ftp directory called tftpboot.

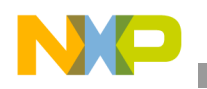

<span id="page-5-2"></span>A summary of the compilation commands is listed in [Example 1](#page-5-2).

```
Example 1. Code Compilation Steps
```

```
>./ltib –m shell
LTIB> gcc filename.c -o output filename
LTIB> cp riodsp reset 8572 /tftpboot/
LTIB>
```
### <span id="page-5-3"></span>**2.3 Programming the StarCore DSP**

The executable application used for programming and resetting the DSP device can be compiled to run from a Linux command console by typing the following command, where "rio\_dsp" is the name of an executable application:

```
sh-2.05b# ./riodsp_reset <ACTION> <NODE_ID> <SREC DOWNLOAD FILE>
sh-2.05b#
```
<span id="page-5-1"></span>[Table 4](#page-5-1) provides a list and description of all possible arguments for the program.

**Table 4. Program Arguments**

| Argument                  | <b>Options</b>                                | <b>Description</b>                                                                                                    |  |
|---------------------------|-----------------------------------------------|----------------------------------------------------------------------------------------------------|--|
| <action></action>         | download or d                                 | Used to indicate that the device is to be programmed                                                                               |  |
|                           | reset                                         | Used to indicate that a reset sequence is required                                                                                 |  |
| <node id=""></node>       | Device ID value<br>(for example, $1, 2, 3 $ ) | The serial RapidIO device ID of the DSP being reset or<br>programmed                                                               |  |
| <b>SREC Download File</b> | none                                          | For programming option only. Specify the location of the<br>programming file for DSP. Programming file expected in SREC<br>format. |  |

### <span id="page-5-0"></span>**3 DSP Programming**

This section explains the following aspects of DSP programming:

- [Section 3.1, "Program Flow](#page-6-0)"
- [Section 3.2, "Serial RapidIO Discovery and Enumeration](#page-7-0)"
- [Section 3.3, "Serial RapidIO ATMU Setup](#page-8-0)"
- [Section 3.4, "User Program Download](#page-12-0)"

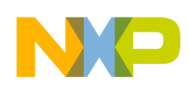

### <span id="page-6-0"></span>**3.1 Program Flow**

[Figure 3](#page-6-1) shows a flow diagram of the boot flow for programming the MSC8144 or MSC8156 DSP over the serial RapidIO interface. The sequence is explained in greater detail below the figure.

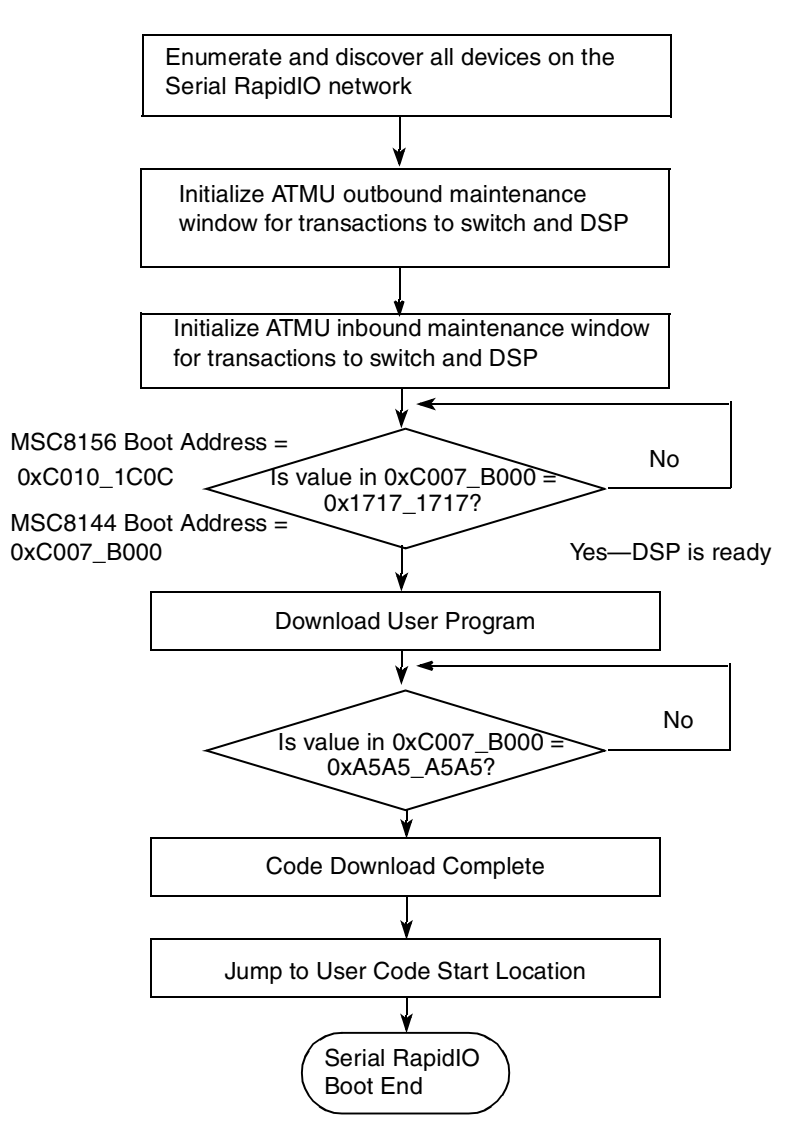

**Figure 3. Boot Sequence for DSP over a Serial RapidIO Interface**

<span id="page-6-1"></span>Upon device power up and reset, the first sequence for the serial RapidIO host is to discover and enumerate all devices within the serial RapidIO network. As part of the enumeration sequence, the host initializes ATMU memory map windows within its memory space and the memory space of the discovered devices for communication between the devices. After declaring the ATMU windows, the host program initiates a handshake sequence to program the DSP. As part of the first stage in this sequence, the host program polls the DSP boot address for a predefined value of 0x1717\_1717 to determine if the DSP device has completed its internal initialization sequence. Upon detection of the value, the host program downloads the user

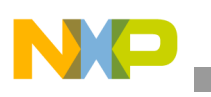

program to the DSP. Once completed, the host program writes 0xA5A5\_A5A5 to the boot address location to indicate that it has finished downloading the program code.

On the MSC8156, the boot data location is located in M3 memory with the boot address at location 0xC010\_1C00. On the MSC8144, the boot data is located in M2 memory with the boot address at location 0xC007\_B000.

### <span id="page-7-0"></span>**3.2 Serial RapidIO Discovery and Enumeration**

Before any programming of the DSP can take place, all devices in the serial RapidIO network must be discovered and enumerated with a valid device ID. The details of the serial RapidIO discovery and enumeration sequence are available in AN2932, "Serial RapidIO Bring-up Procedure on PowerQUICC™  $III.$ "

Within the specified hardware configuration, the discovery and enumeration of the serial RapidIO network is carried out by a Linux RapidIO kernel driver running on the PowerQUICC host. The serial RapidIO kernel driver is an open source kernel driver available from <http://www.kernel.org>.

Note that within the supplied code example, access to the physical device configuration registers, such as the ATMU window registers on the PowerQUICC<sup>™</sup> III device, is carried out by means of the Linux *mmap()* function. The function provides a user space mapping to the physical registers on the PowerQUICC device using a file descriptor to the Linux driver, located in /dev/mem directory.

[Example 2](#page-7-1) outlines how to access the ATMU registers on the PowerQUICC III from a Linux user program.

#### **Example 2. Accessing Configuration Registers on PowerQUICC Host**

```
/*Include library for handling mmap function*/
#include <sys/mman.h>
/*Define offset location of SRIO configuration registers on MPC8572*/
#define RIO_ADDR 0xffec0000
/***************************************
Structure for ATMU Outbound Windows
/***************************************/
struct rio atmu row {
        u32 rowtar;
        u32 rowtear;
        u32 rowbar;
        u32 pad2;
        u32 rowar;
        u32 pad3[3];
};
/***************************************
Structure for ATMU Inbound Windows
***************************************/
struct rio atmu riw {
        u32 riwtar;
        u32 pad1;
        u32 riwbar;
        u32 pad2;
        u32 riwar;
        u32 pad3[3];
};
```

```
/*Declare file descriptor*/
int mem_fd;
/*Start of program*/
int main(int argc, char **argv)
{
/* Declare structure for outbound windows*/
volatile static struct rio atmu row *atmu regs;
volatile static struct rio atmu row *maintenance;
volatile static struct rio atmu row *memory;
/***************************************
Open file descriptor to the dev/mem driver
*****************************************/
if ((mem_fd = open("/dev/mem", O_RDWR)) == -1) {
                 fprintf(stderr, "dsp: Error: Cannot open /dev/mem\n");
                 exit(EXIT_FAILURE);
        }
/* Map to ATMU register location on the device*/
atmu_regs =
             (struct rio atmu row *)mmap(0, RIO SIZE, (PROT READ | PROT WRITE),
                                             MAP_SHARED, mem_fd, RIO_ADDR);
/*Map to outbound window 7*/
maintenance = atmu regs + 7;
/*Map to outbound window 8*/
memory = atmu regs + 8;
```
### <span id="page-8-0"></span>**3.3 Serial RapidIO ATMU Setup**

The serial RapidIO ATMU memory window-based transfers are used to carry out communication between the host device and the DSP, as well as communication with any serial RapidIO switches. As a result, the first stage of programming across the serial RapidIO interface is to initialize the necessary ATMU inbound and outbound windows on the devices.

For the supplied code example, two outbound windows are initialized on the host device. One outbound window is mapped for maintenance-based transactions to the DSP serial RapidIO configuration space, and the second outbound window is used for general data transfers to the M2 and M3 memory on the DSP. Two inbound windows are initialized on the DSP for mapping the general read and write transfers to the M2 and M3 memories on the device.

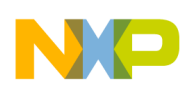

[Table 5](#page-9-0) details the ATMU configuration window setup used for the sample program, using the MSC8144. The memory locations can be updated for the MSC8156 memory configuration for the M3 memory that is located at 0xC000\_0000.

<span id="page-9-0"></span>

|                    | <b>Serial RapidIO Window</b> | <b>Description</b>                    | <b>Size</b> | <b>Local Memory Start</b><br><b>Address</b> |
|--------------------|------------------------------|---------------------------------------|-------------|---------------------------------------------|
| <b>Host Device</b> | Outbound Window 7            | Maintenance window on MPC8572<br>host | 4 Mbyte     | 0xDC00 0000                                 |
|                    | Outbound Window 8            | Memory window on MPC8572 host         | 128 Mbyte   | 0xD000 0000                                 |
| <b>MSC8144</b>     | Inbound Window 1             | <b>DSP M3 Memory</b>                  | 16 Mbyte    | 0xD000_0000                                 |
|                    | Inbound Window 2             | DSP M2 Memory                         | 1 Mbyte     | 0xD700_0000                                 |

**Table 5. ATMU Window Setup for the MSC8144**

[Figure 4](#page-9-1) shows a diagram of the ATMU mapping for the MSC8144.

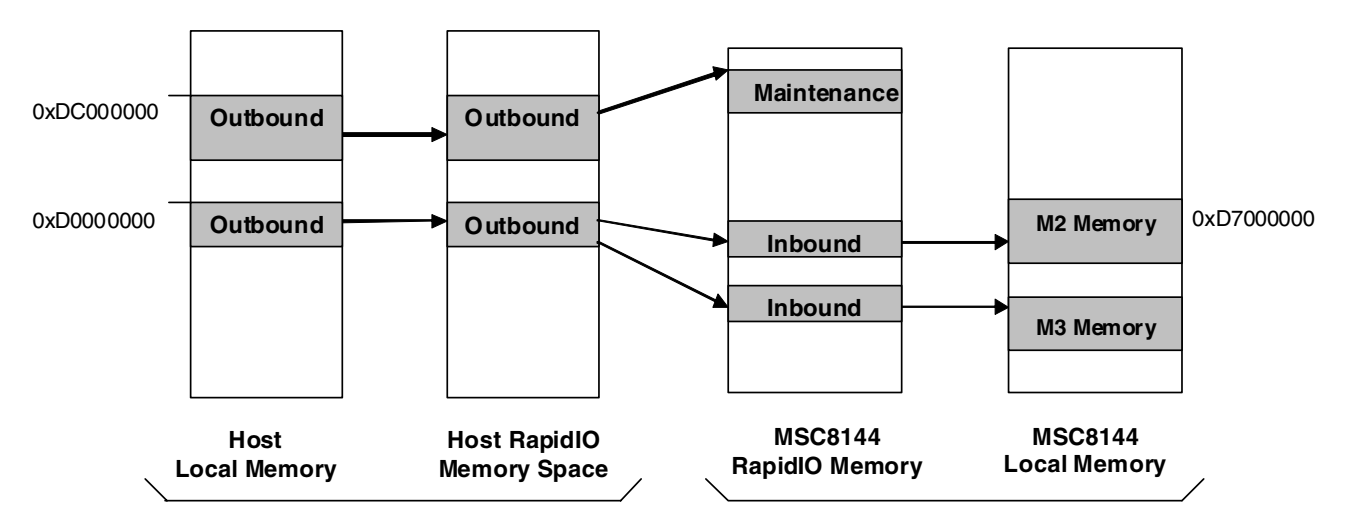

**Figure 4. Diagram of ATMU Mapping for MSC8144 Program**

### <span id="page-9-2"></span><span id="page-9-1"></span>**3.3.1 ATMU Registers**

This section explains how to configure the RapidIO ATMU registers on the host and the MSC8144 DSP. The purpose of the ATMU register unit is to specify the data translation between two memory spaces within the PowerQUICC or QorIQ device, a 34-bit RapidIO memory space and the 36-bit local memory space. The ATMU unit is partitioned into a block of registers for outbound transactions and a block of registers for inbound transactions. For outbound memory window transactions, data is transferred from its location within the 36-bit local memory space to a location within the 34-bit RapidIO memory space and then sent across the serial RapidIO fabric. For inbound memory window transactions, data received from the serial RapidIO fabric is transferred to an internal RapidIO memory space before being transferred to local memory.

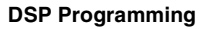

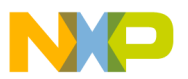

<span id="page-10-0"></span>Details on the various ATMU window registers are outlined in Table 6 and Table 7.

#### Table 6. RapidIO Outbound Window Registers

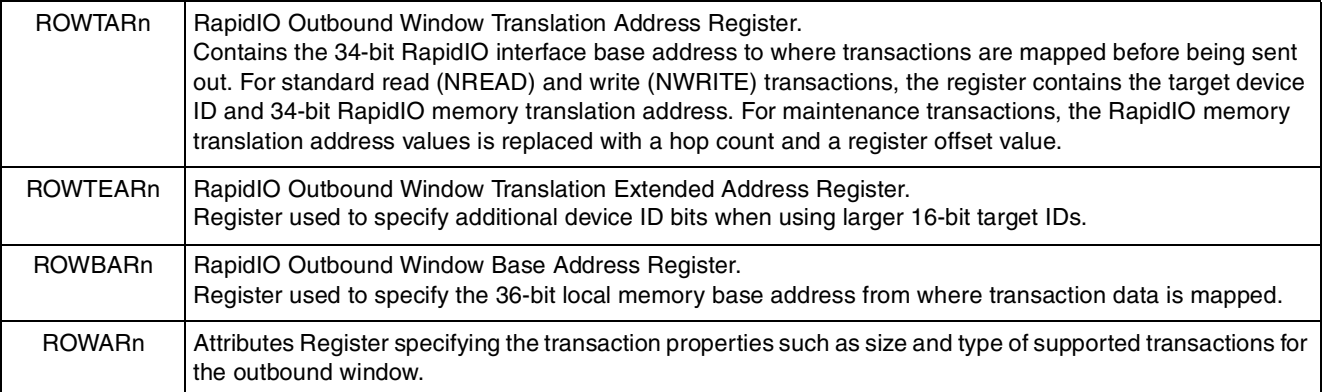

#### Table 7. RapidIO Inbound Window Registers

<span id="page-10-1"></span>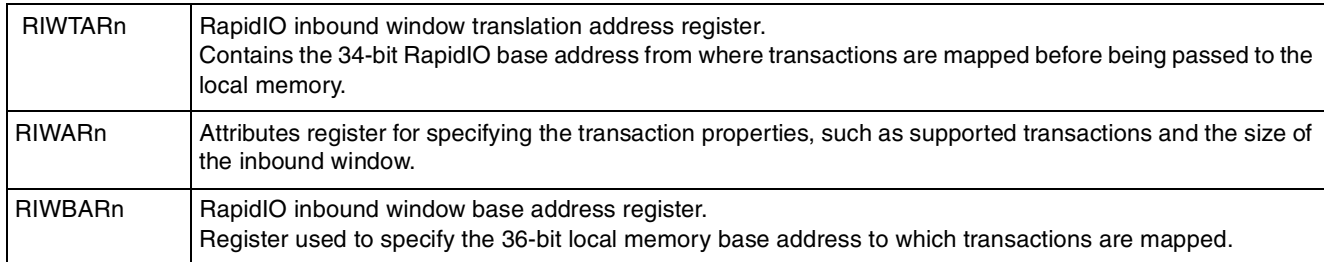

Example 3 shows sample code for outlining the initialization of the RapidIO ATMU outbound windows.

#### **Example 3. ATMU Outbound Window Configuration**

```
Structure for ATMU Outbound Windows
struct rio_atmu_row {
     u32 rowtar;
     u32 rowtear;
     u32 rowbar;
     u32 pad2;
     u32 rowar;
     u32 pad3[3];
\};
Structure for ATMU Inbound Windows
struct rio_atmu_riw {
     u32 riwtar;
     u32 pad1;
     u32 riwbar;
     u32 pad2;
     u32 riwar;
     u32 pad3[3];
\};
```
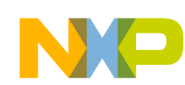

```
Define structures for each window
volatile static struct rio atmu row *maintenance;
volatile static struct rio_atmu_row *memory;
static struct rio_atmu_riw *dsp_ib mem;
Code portion in function main
//Set maintenance outbound window properties
maintenance->rowbar = MAINT_ADDR >> 12;
maintenance->rowar = ROWAR MAINT | LAWAR SIZE 4M;
maintenance->rowtar = (device id << 22) | (0xff \ll 12);
maintenance->rowtear = 0;
//Set memory outbound window properties
memory->rowbar = M3_ADDR >> 12;
memory\text{-}forward = ROWAR MEM | LAWAR SIZE 128M;
memory->rowtar = (device id << 22) | (M3 ADDR >> 12);
memory->rowtear = 0;synch();
```
#### **External ATMU Configuration of the DSP**  $3.3.2$

The configuration of the inbound ATMU windows on the DSP is carried out by the host through external configuration of the serial RapidIO ATMU registers on the DSP. Due to the fact that the maintenance transactions only support access to the lower 64 Kbyte locations of the serial RapidIO configuration space and that the ATMU window registers exist outside of this space, an external host must first remap the serial RapidIO configuration registers to an accessible location within an existing window before configuring any inbound windows. The location of serial RapidIO configuration space can be remapped by means of the local configuration space base address 1 command and status register (LCSBA1CSR). Within the supplied example, the serial RapidIO configuration space is remapped to the M2 memory space. After remapping the configuration registers, the host device is then able to access the ATMU configuration registers on the DSP to initialize the RapidIO inbound windows on the device.

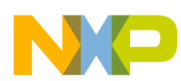

```
DSP Programming
```
The code for externally accessing the ATMU registers on the DSP and the code for initializing the inbound windows are shown in [Example 4](#page-12-1).

#### **Example 4. Remapping LCSBA1CSR and Initializing Inbound Windows**

```
/* Move the DSP IMMR to the M2_ADDR as maintenance transactions only allow us access to low 64K 
RapidIO memory space. Memory transactions gives
* access to the entire Internal Memory map m2 will now access the DSP CCSR.*/
/* Access the LCSBA1CSR register*/
*(u32 *) (maint + LCSBA1CSR) = M2 ADDR >> 3;
usleep(10);
/*Map m2 to memory reserved for m2 transactions from outbound window.*/
m2 = (u32) mmap(0, M2 SIZE, (PROT READ | PROT WRITE),
                 MAP SHARED, mem fd, M2 ADDR);
if ((s32) m2 == -1) {
printf("Error: M2 mmap failed.\n");
        exit(EXIT_FAILURE);
}
/*Map m3 memory to user program space*/
m3 = (u32) mmap(0, M3_SIZE, (PROT_READ | PROT_WRITE),
                 MAP SHARED, mem fd, M3 ADDR);
if ((s32) m3 == -1) {
        printf("Error: M3 mmap failed.\n");
        exit(EXIT_FAILURE);
}
/*Create outbound window for M3 memory on DSP*/
dsp_ib_mem = (struct rio_atmu_riw *)((u32) m2 + DSP_RIWTAR4);
dsp ib mem->riwbar = M3 ADDR >> 12;
dsp ib mem->riwtar = M3 ADDR >> 12;
dsp_ib_mem->riwar = 0x08000000 | RIWAR_MEM | LAWAR_SIZE_16M;
dsp_ib_mem += 1;
/*Create outbound window for M2 memory on DSP*/
dsp ib mem->riwbar = M2 ADDR >> 12;
dsp ib mem->riwtar = DSP_M2_ADDR >> 12;
dsp_ib_mem->riwar = 0x08000000 | RIWAR_MEM | LAWAR_SIZE_1M;
synch();
```
### <span id="page-12-0"></span>**3.4 User Program Download**

Following the configuration of the inbound windows on the DSP, the next stage is for the host to check that all DSP cores have booted by polling the boot address location, address 0xC007\_B000 on the MSC8144 and location 0xC101\_1C00 on the MSC8156, to check if the predefined value of 0x1717\_1717 has been written to the address. Once detected, the host then downloads the user code to the DSP.

In the supplied code example, the code download is carried out through function *download\_srec()*. This function opens an S-record file, containing the program data, and extracts the data length, address, and data bytes from each line in the S-record. It then maps these to the appropriate locations within the M2 and M3 memory on the DSP. The data to the DSP is passed out through the memory windows from local memory

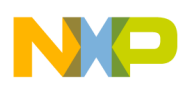

#### **Resetting the DSP over a RapidIO Interface**

location 0xD000\_0000 on the host. After all the data is downloaded to the DSP, the host writes the value 0xA5A5\_A5A5 to the boot address location on the DSP, to indicate the end of the download. The DSP accepts the program data through serial RapidIO write (NWRITE) operations by means of the ATMU inbound windows. During the download, the DSP polls address 0xC007\_B000 to check for the completion of the download. Once the value is detected, the DSP performs some clean-up tasks, such as disabling interrupts, before reading the location of the user program, which is written by the host to location  $0xC007$  B010 on the MSC8144 or location  $0xC010$  1C10 on the MSC8156.

### <span id="page-13-0"></span>**4 Resetting the DSP over a RapidIO Interface**

This section explains the following components of resetting the DSP over a RapidIO interface:

- [Section 4.1, "Reset Sequence Flow](#page-13-1)"
- [Section 4.2, "ATMU Window Setup"](#page-14-0)
- [Section 4.3, "Device Identification"](#page-16-0)
- [Section 4.4, "Reset Sequence"](#page-18-0)

### <span id="page-13-1"></span>**4.1 Reset Sequence Flow**

When developing with the MSC8144 or MSC8156 DSP, you must reset the device to update or change the user code running on the device. A hard reset to the DSP can be generated by sending a RapidIO link reset request from a neighboring device, which is connected to the DSP over the serial RapidIO interface. A hard reset sequence not only resets all cores on the DSP but also resets the RapidIO device ID and configuration settings on the device. As a result, after applying the reset the RapidIO host processor must re-enumerate the DSP before continuing with reprogramming the device.

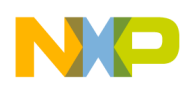

The program flow for resetting and re-enumerating the MSC8144 DSP over a RapidIO interface is shown in [Figure 5.](#page-14-1) A code example of the reset sequence can be found in function *dsp\_reset()* in the supplied sample code.

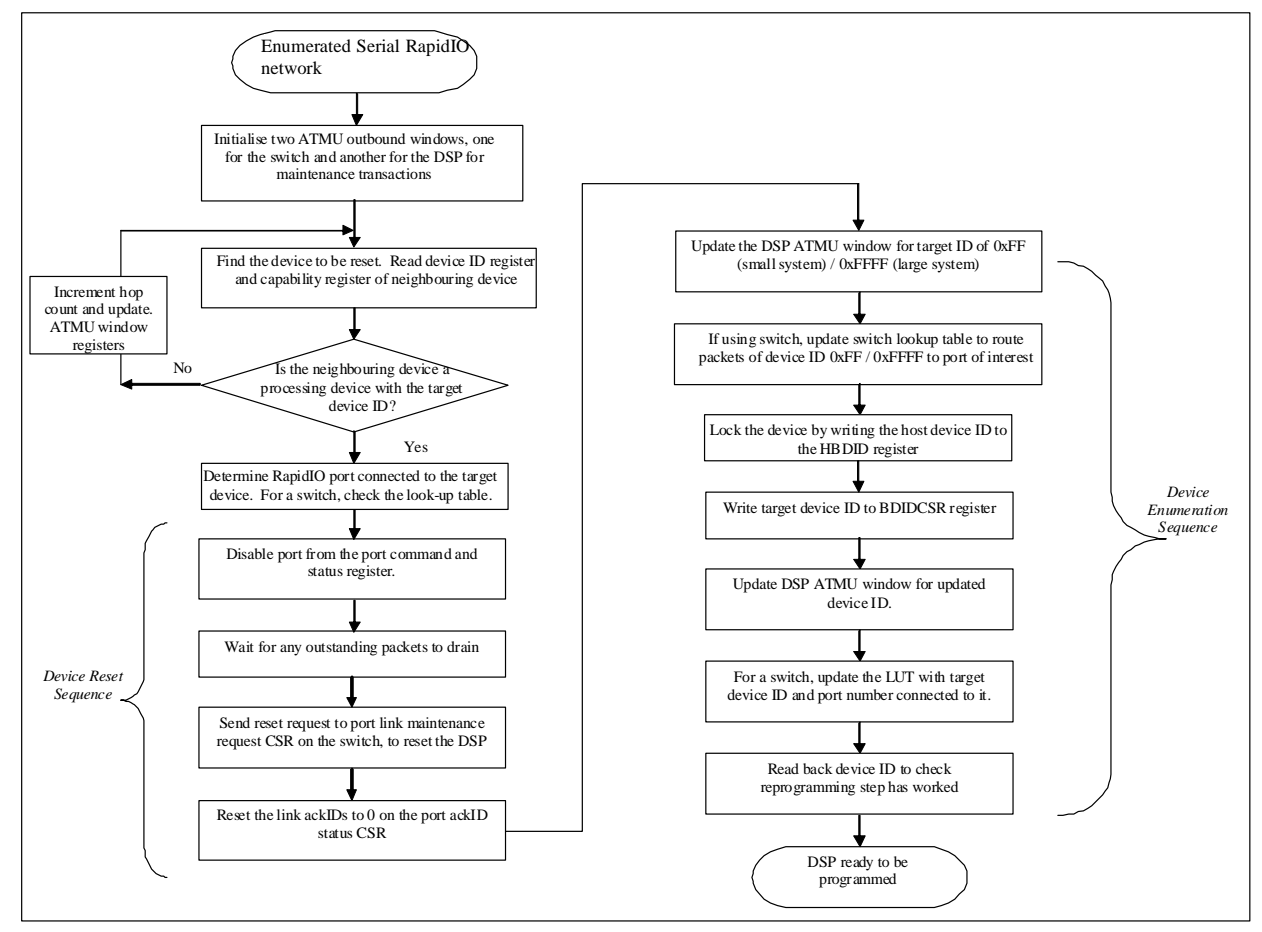

**Figure 5. Sequence for Resetting MSC8144 over a RapidIO Interface**

### <span id="page-14-1"></span><span id="page-14-0"></span>**4.2 ATMU Window Setup**

For the device reset sequence, the host program will carry out only maintenance-based memory window transactions with the MSC8144 or MSC8156 DSP.

In the hardware configuration, described in [Section 2.1, "Hardware Setup,](#page-3-1)" the MSC8144 is connected to the serial RapidIO network by a Tundra Tsi578 switch. In this configuration, the DSP device can be reset by sending a link reset request from the switch port connected to the MSC8144. Each port on the Tsi578 switch has a set of configuration registers that can be accessed by maintenance transactions with the Tsi578 device. In the sample code, one ATMU outbound window is declared on the host for carrying out

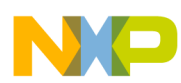

#### **Resetting the DSP over a RapidIO Interface**

maintenance based transactions with the Tsi578 switch. A second ATMU outbound window is declared for carrying out maintenance based transactions to the port configuration registers on the MSC8144.

[Figure 6](#page-15-1) outlines the ATMU setup for the reset sequence.

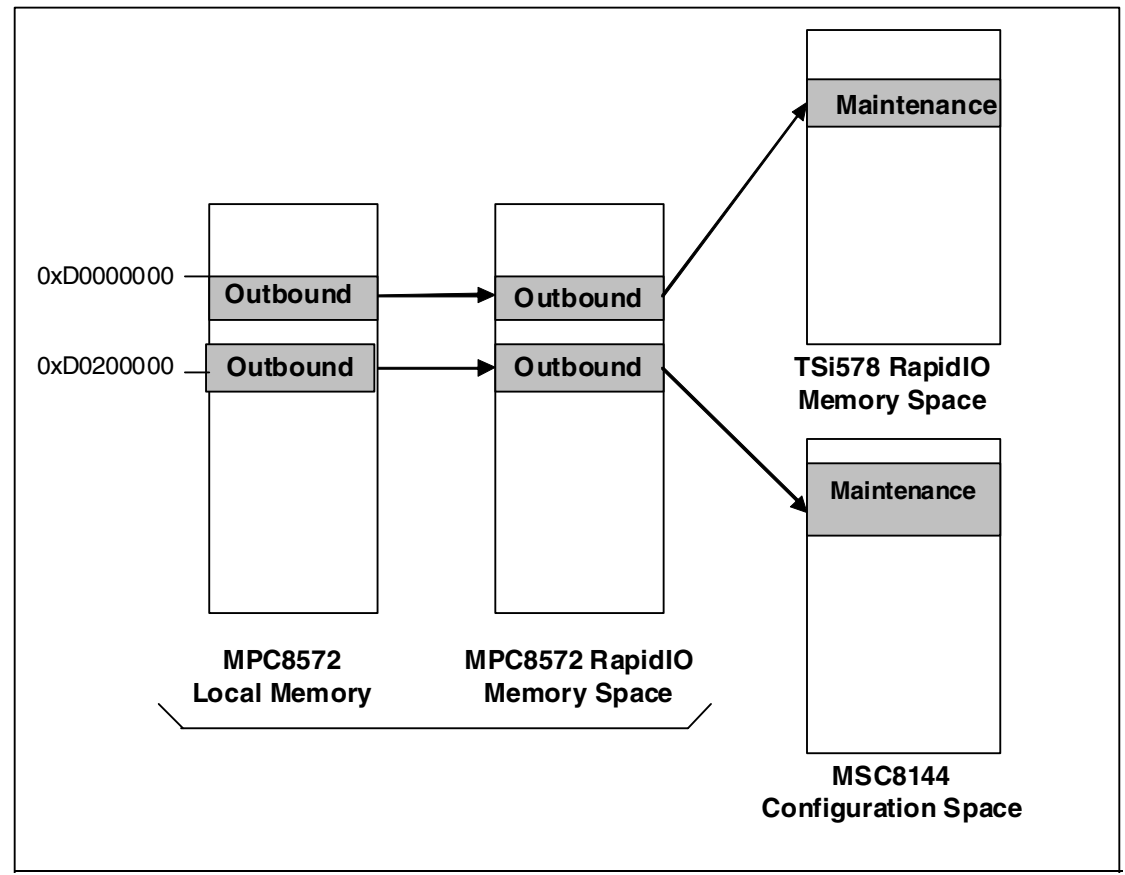

**Figure 6. ATMU Configuration for Reset Sequence**

<span id="page-15-1"></span>The properties of both of the outbound windows on the host are set in a manner similar to the process described in section [Section 3.3.1, " ATMU Registers](#page-9-2)." Note that for maintenance transactions, the ROWTAR ATMU register has a different format than is used for normal read and write operation, where a hop count and a configuration offset field are added in place of the target RapidIO memory address field. The hop count field is used to indicate the number of network hops required to reach the target device, where a hop count value of 0 is used for communication with the first device connected to the host. The configuration offset field is used to specify the offset value of the configuration register being accessed for single register accesses.

[Example 5](#page-15-0) shows the section in the sample code used to declare the two outbound maintenance windows.

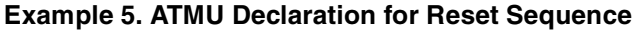

```
/************************************************
ATMU offset
*************************************************/
#define ATMU_OFFSET0x10c00
#define ROWAR_MAINT0x80077000
#define ROWAR_MEM0x80045000
```
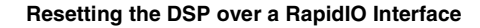

```
Define structures for each window
volatile static struct rio_atmu_row *atmu_regs;
volatile static struct rio_atmu_row *switch_maint;
volatile static struct rio_atmu_row *dsp_maint;
volatile u32 switch maintenance, dsp mem;
Main Code portion
/*Apply ATMU offset to point structure to where ATMUs are located*/
atmu regs = (struct rio atmu row *) (((u32) atmu regs) + ATMU OFFSET);
/*Set switch window to outbound window 2*/
switch_maint = atmu_{res} + 2;
/*Set memory to outbound window 5*/
dsp_matrix = atmu_reg + 5;/*Set maintenance outbound window properties*/
switch_maint->rowbar = DSP ADDR >> 12;switch_maint->rowar = ROWAR_MAINT | LAWAR_SIZE_1M;
/*Large target ID system being used, so additional bits in ROWTAR & ROWTEAR are set*/
switch maint->rowtar = (0xffc \ll 20) | (hop count << 12);
switch maint->rowtear = 0x3f;
/*Set memory outbound window properties*/
dsp maint ->rowbar = M3 ADDR >> 12;
dsp\_maint ->rowar = ROWAR_MAINT | LAWAR_SIZE_1M;
/*Large target ID system used*/
dsp maint ->rowtar = (dsp no \ll 22) | ((hop count + 1) \ll 12);
dsp maint ->rowtear = 0;
synch();
```
#### <span id="page-16-0"></span>4.3 **Device Identification**

After initializing the ATMU windows, the host must locate the target MSC8144 or MSC8156 device to be reset. Using maintenance transactions, the host program reads the base device ID register (BDIDCSR) and performance elements features capability register (PEFCAR) of the devices connected to host. The PEFCAR register is checked to determine if the found device is a RapidIO switch, in which case the host program updates the hop count and interrogates any other devices connected to the switch until the target DSP is found.

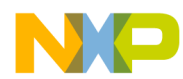

#### Resetting the DSP over a RapidIO Interface

<span id="page-17-0"></span>Example 6 shows the section in the sample code pertaining to the device identification sequence.

#### **Example 6. Device Identification Sequence**

```
while (dsp_{1} found != 1)Determine the port number connected to the target device
*(u32 *) (switch maintenance + 0x70) = dsp no;
       svnch():
       port num = *(u32 *) (switch maintenance + 0x74);
       synch();
       printf("Device %d is connected to port %d\n", dsp no, port num);
Check the status of the port to see that the link is alive and not in error
/*Call port check function*/
       enum_status = port_check(switch_maintenance, port_num);
       if (enum_status == 2) {
       printf("Port %d is not initialised. Please check configuration\n", port num);
       exit (EXIT FAILURE);
       \rightarrowif (enum status == 1) {
       /*Network enumeration required*/
       printf("Network enumeration required. Enumerating network\n");
/*Set-up default switch routing for DSP*/
       *(u32 *) (switch maintenance + 0x70) = 0xffff;
       *(u32 *) (switch maintenance + 0x74) = port num;
       *(u32 *) (switch_maintenance + 0x78) = port_num;
       /*Increment hop count*/
       hop_count++;/* call enumeration function*/
       enum network (switch count, port config, endpoint count, rio addr, hop count);
       /*Exit*/return;
       \}/*Read device ID of next device*/
dev_id = *(u32 *)(dsp_mem + 0x60);synch();
/*Read processing element feature register to check if device is a switch or an endpoint*/
\text{pefcar0} = *(u32 *) (dsp_mem + 0x10);
/*If device is another switch, increment hop count and update windows.*/
if ((\text{peferar0} >> 28) | 0xe) == 0xf)printf("Next device is another switch\n");
       hop_count++;//Increment hop count and update both switch and DSP windows
       switch_maint->rowtar = (0xffc << 20) | (hop_count << 12);
       dsp_maint->rowtar = (dsp_no \ll 22) | ((hop_count + 1) \ll 12);
       synch();
/*Assume that an endpoint has been found*/
else {
/* Check that device ID matches with target ID*/
```
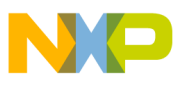

```
if (dev_id == dsp_no) 
{
         dsp found = 1;
         printf("Target device %d found\n", dev id);
         }
         else {
         printf("Device id of detected device = %d\n", dev_id );
         printf("Error: Device ID does not map to correct DSP. Check window and port 
settings\n");
           exit(EXIT_FAILURE);
         }
         }
}
```
### <span id="page-18-0"></span>**4.4 Reset Sequence**

The device reset command is sent to the MSC8144 or MSC8156 DSP by sending a link reset request from the adjacent device connected to the DSP. For point-to-point links, the reset request can be sent from the link maintenance request and status register (LMREQCSR).

For configurations where the DSP is connected to a RapidIO switch, a reset request can be generated from the link maintenance request and status register for the particular port that is connected to the DSP. In a switch-based setup, the RapidIO switch contains two global lookup table registers, a RapidIO route configuration destID register (located at offset location 0x0070) and a RapidIO route configuration output port CSR register (located at offset location 0x0074), that are used to program and locate at which ports particular devices are located on the switch. Furthermore, each switch port has its own set of port link configuration control and status registers used for programming and displaying the port status.

The following reset procedure can be used for both point-to-point links and switch based setups. All programming commands are sent from the port that is connected to the target DSP.

- 1. Disable the port so that no other traffic can be routed to the DSP device while the reset procedure is being carried out. Only maintenance transactions will then be permitted. The port is disabled by setting the OUTPUT\_EN and INPUT\_EN within the port control CSR to zero.
- 2. Send a link reset request by writing the value 0x3 to the port link maintenance request register for the port. This command causes four consecutive link reset request symbols to be generated, which resets the DSP.
- 3. Re-establish the serial RapidIO link to the DSP. Resetting the DSP will reset the expected link acknowledge values, or ackIDs, on the DSP to zero, causing them out of synch with the connected device. As a result, the expected ackIDs on the connected device must also be reset to zero before a link can be established. The ackIDs are reset by writing 0 to the port ackID status register.
- 4. Re-enable the serial RapidIO link by setting the OUTPUT\_EN and INPUT\_EN bits within the port control CSR. A further check of the link can be carried out by checking the link status on the port error and status CSR. The link should now be reinitialized with the port initialized bit set on the port error and status CSR with devices exchanging error free communication.

After reset, the DSP needs to be re-enumerated and assigned a valid device ID by the serial RapidIO host. The DSP default device ID is 0xFF (small system) or 0xFFFF (large system), depending on whether an

#### **Additional Functions**

8-bit or 16-bit transport format is used within the serial RapidIO network. The re-enumeration sequence is accomplished through the following steps.

- 1. If using a RapidIO switch-based connection to the DSP, reprogram the switch lookup table to allow the switch to direct packets with the device ID 0xFF/0xFFFF to the relevant port connected to the recently reset DSP. The global switch lookup table can be updated by writing the device ID of 0xFF or 0xFFFF to the RapidIO route configuration DestID register (located at offset 0x0070) and by writing the target port number to the RapidIO route configuration output port CSR (located at 0x0074) on the switch. This procedure is not necessary where a point-to-point connection exists between the host and the DSP.
- 2. Update the ATMU ROWTAR and ROWTEAR of the outbound maintenance window to the DSP for a device ID of 0xFF or 0xFFFF. After updating the ATMU registers, the software should again be able to carry out maintenance transactions to the DSP.
- 3. Access the host base device ID lock CSR register on the DSP.
- 4. Lock the device to the host by writing the host device ID to the register.
- 5. Update the base device ID register on the DSP to reflect the original device ID of the DSP before it was reset.
- 6. If using a switch connection to the DSP, update the switch look-up table registers to route packets for the DSP device ID to the relevant port by updating the RIO route configuration destID and RapidIO route configuration output port CSR.
- 7. Update the device ID parameter on ATMU ROWTAR and ROWTEAR for the DSP outbound window.
- 8. Carry out a maintenance read of the base device ID register on the DSP to check that the device ID has been successfully applied to the DSP.

Following a successful check, the DSP is ready to be reprogrammed. The programming steps for the recently reset DSP are the same as those outlined in [Section 2.3, " Programming the StarCore DSP.](#page-5-3)"

### <span id="page-19-0"></span>**5 Additional Functions**

In addition to the DSP programming and reset steps outlined in the previous steps, the sample code features additional functions used for checking the status of a Serial RapidIO link and enumerating a particular link after a hot insertion.

<span id="page-19-1"></span>[Table 8](#page-19-1) summarizes each function as follows.

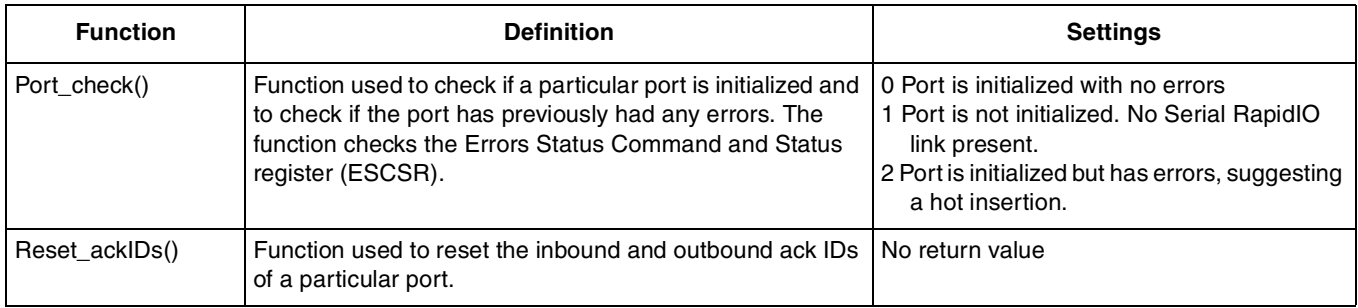

#### **Table 8. DetaIls on Additional Functions within the Supplied Code**

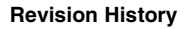

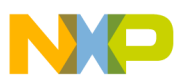

| <b>Function</b>   | <b>Definition</b>                                                                                                    | <b>Settings</b>  |
|-------------------|----------------------------------------------------------------------------------------------------|------------------|
| enum_device()     | Function used to reprogram and verify the device ID after   No return value<br>reprogramming                                                            |                  |
| enum network()    | Function used to re-enumerate the serial RapidIO network   No return value<br>link if a hot insertion has been detected                                 |                  |
| read_filesystem() | Function used to read the contents of the Linux file system<br>that contains the information on the devices within serial<br>RapidIO network on boot up | No return value  |
| synch()           | Function used to combine the <b>isynch</b> , <b>msynch</b> , and<br>synch commands                                                                      | No return value. |

**Table 8. DetaIls on Additional Functions within the Supplied Code (continued)**

### <span id="page-20-0"></span>**6 Revision History**

<span id="page-20-1"></span>[Table 9](#page-20-1) provides a revision history for this application note.

**Table 9. Document Revision History**

| Rev<br><b>Number</b> | <b>Date</b> | <b>Substantive Change(s)</b> |
|----------------------|-------------|------------------------------|
|                      | 12/2008     | Initial Release              |

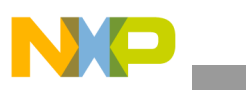

**Revision History**

#### **THIS PAGE INTENTIONALLY LEFT BLANK**

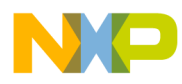

#### **THIS PAGE INTENTIONALLY LEFT BLANK**

#### **How to Reach Us:**

**Home Page:**  www.freescale.com

**Web Support:**  http://www.freescale.com/support

#### **USA/Europe or Locations Not Listed:**

Freescale Semiconductor, Inc. Technical Information Center, EL516 2100 East Elliot Road Tempe, Arizona 85284 1-800-521-6274 or +1-480-768-2130 www.freescale.com/support

#### **Europe, Middle East, and Africa:**

Freescale Halbleiter Deutschland GmbH Technical Information Center Schatzbogen 7 81829 Muenchen, Germany +44 1296 380 456 (English) +46 8 52200080 (English) +49 89 92103 559 (German) +33 1 69 35 48 48 (French) www.freescale.com/support

#### **Japan:**

Freescale Semiconductor Japan Ltd. Headquarters ARCO Tower 15F 1-8-1, Shimo-Meguro, Meguro-ku Tokyo 153-0064 Japan 0120 191014 or +81 3 5437 9125 support.japan@freescale.com

#### **Asia/Pacific:**

Freescale Semiconductor China Ltd. Exchange Building 23F No. 118 Jianguo Road Chaoyang District Beijing 100022 China +86 10 5879 8000 support.asia@freescale.com

#### **For Literature Requests Only:**

Freescale Semiconductor Literature Distribution Center P.O. Box 5405 Denver, Colorado 80217 1-800 441-2447 or +1-303-675-2140 Fax: +1-303-675-2150 LDCForFreescaleSemiconductor @hibbertgroup.com

Information in this document is provided solely to enable system and software implementers to use Freescale Semiconductor products. There are no express or implied copyright licenses granted hereunder to design or fabricate any integrated circuits or integrated circuits based on the information in this document.

Freescale Semiconductor reserves the right to make changes without further notice to any products herein. Freescale Semiconductor makes no warranty, representation or guarantee regarding the suitability of its products for any particular purpose, nor does Freescale Semiconductor assume any liability arising out of the application or use of any product or circuit, and specifically disclaims any and all liability, including without limitation consequential or incidental damages. "Typical" parameters which may be provided in Freescale Semiconductor data sheets and/or specifications can and do vary in different applications and actual performance may vary over time. All operating parameters, including "Typicals" must be validated for each customer application by customer's technical experts. Freescale Semiconductor does not convey any license under its patent rights nor the rights of others. Freescale Semiconductor products are not designed, intended, or authorized for use as components in systems intended for surgical implant into the body, or other applications intended to support or sustain life, or for any other application in which the failure of the Freescale Semiconductor product could create a situation where personal injury or death may occur. Should Buyer purchase or use Freescale Semiconductor products for any such unintended or unauthorized application, Buyer shall indemnify and hold Freescale Semiconductor and its officers, employees, subsidiaries, affiliates, and distributors harmless against all claims, costs, damages, and expenses, and reasonable attorney fees arising out of, directly or indirectly, any claim of personal injury or death associated with such unintended or unauthorized use, even if such claim alleges that Freescale Semiconductor was negligent regarding the design or manufacture of the part.

Freescale, the Freescale logo, and StarCore and the Freescale logo are trademarks or registered trademarks of Freescale Semiconductor, Inc. in the U.S. and other countries. All other product or service names are the property of their respective owners. The Power Architecture and Power.org word marks and the Power and Power.org logos and related marks are trademarks and service marks licensed by Power.org. RapidIO is a registered trademark of the RapidIO Trade Association.

© Freescale Semiconductor, Inc., 2009. All rights reserved.

Document Number: AN3661 Rev. 0 1/2009

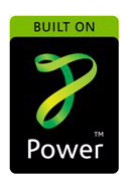

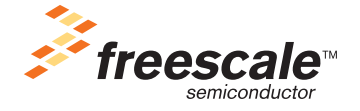